## **PFAFF**®

## Creating Inspira® Cutwork Needle Embroideries in 5D™ Design Creator

- 1. Open 5D™ Embroidery Extra 🤼.
- 2. QuickLink to 5D™ Design Creator . The ExpressDesign Wizard will open.
- 3. Choose Start a New Design with no Picture then click Next.
- 4. On the Select Background Type page, leave Draw Window selected then click Next.
- 5. On the Design Size page, click Change Hoop. Set the Hoop Group to Pfaff creative vision.
- 6. Set the Hoop Size to 120mm x 120mm creative 120 Square Hoop.
- 7. Set the Orientation to Vertical then click OK.
- 8. Click Finish and the Draw tab will appear.
- 9. Click Preferences. Take the check mark out of Run Design Optimizer. If you leave this checked it will not maintain the cutting stitch length because it is so short.
- 10. Click OK to close Preferences.
- 11. Under Color Select, with the Standard Theme selected, left click and right click on the lightest blue. This will make the line and the fill the same color.
- 12. Under Create, click Shapes .
- 13. Click the drop down arrow next to shape 1 and choose the first heart shape 18.
- 14. Select the draw from center method.

15. Starting at the center of the hoop, click and drag to create a heart that ends one grid square from the blue corner markings. When you release the mouse button, the blue heart will appear.

- 16. Back under Color Select, left click on the medium green and right click on the medium pink. This will make the next heart we draw pink with a green border.
- 17. Under Lines, click the drop down arrow and choose 1mm.
- 18. With the same heart selected click and drag from the center to the lower right until your new heart falls on the 85 grid line at top and left. When you release the mouse button, the smaller heart will appear.
- 19. Back on the right, under Fills, left click on No Fill ...
- 20. Change the Shape to number 1 the square.
- 21. Click and drag a square starting ½ grid line in from the upper left corner to the lower left corner. This will be the line to create the basting stitches to hold the stabilizer for the cutwork area.

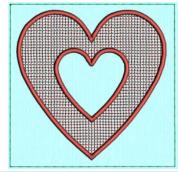

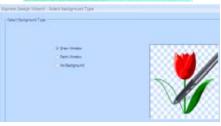

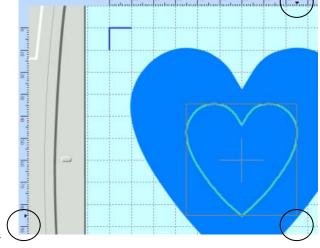

- 22. Go to the Create tab.
- 23. On the right side of the screen, under Line choose Running Stitch.
- 24. Click Options. Set the Length to 2.0 mm then click OK.
- Click QuickStitch Border Line
- 26. Using the Zoom bar, Zoom In to 80%.
- 27. Click on the inside green line. Color Tolerance will open. Click OK.
- 28. Right click to release the tool.
- 29. Click Jump Stitch ...
- 30. Click inside a straight edge of the pink heart then right click to release the tool.
- 31. Click Color Change 3.
- 32. Select Show All Thread Ranges.
- 33. Click the drop down arrow and select Inspira Cutwork Needle.
- 34. Select needle 1 then click OK.
- 35. With Running Stitch still selected under Line, select Options.
- 36. Set the Length to 0.3 mm then click OK.
- 37. Select Freehand Point Line ...
- 38. Click halfway around the heart, holding down the Ctrl key at the point of the heart.

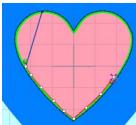

- 39. Right click to stop when you are diagonal from where you started.
- 40. Click Jump Stitch ...
- 41. Add a jump stitch that is about half a grid square long to leave the areas that you will cut manually once the cut area is complete.
- 42. Right click to release the tool.
- 43. Select Freehand Point Line .
- 44. Continue clicking around the heart ending about half a grid square away from the beginning. This will be a second point to be manually cut after the Cutwork Needles finish.
- 45. Right click to release the tool.
- 46. Click Color Change №. Select needle 2 (yellow) then click OK.
- 47. Go to the Edit tab.
- 48. Under Filters on the right side of the screen click Draw Next Color Block until the red is showing.
- 49. Select the top Jump stitch.
- 50. Hold down the Shift key and select the bottom running stitch.
- 51. Select Transfer FilmStrip Selection to Work Area

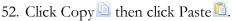

- 53. Move the second layer directly on top of the first layer of cutwork needle stitching.
- 54. Right click to release the area.
- 55. On the right side of the screen click Display All Objects ...
- 56. Select the yellow color change and drag it up to fall above the jump stitch before the second set of running stitches. You now have both layers of cutwork needles done!
- 57. Go back to the Create tab.
- 58. Click Color Change ♥.

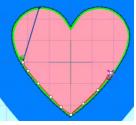

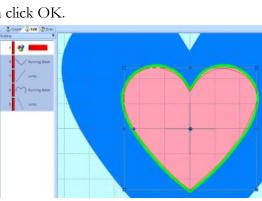

- 59. Set the Thread Manufacturer Robison-Anton Rayon 40. Select the darkest green in the Quick Colors then click OK.
- 60. Under the Line section, Running Stitch should still be selected. Click Options.
- 61. Set the Length to 6.0 mm then click OK.
- 62. Select QuickStitch Border Line then click on the outside green box.
- 63. Click OK to Color Tolerance and you will have your basting stitch to hold down your additional piece of stabilizer.
- 64. Right click to release the tool.
- 65. Click Color Change ♥.
- 66. Set the Thread Manufacturer Robison-Anton Rayon 40. Select the darkest pink in the Quick Colors then click OK.
- 67. Under Fill Area click the drop down arrow and choose Crosshatch Fill.
- 68. Select Satin Line then click Options.
- 69. Set the Spacing Gap to 2.0 mm and Style to Square.
- 70. Select Double Stitch for the Stitch Type and 2.0 mm for the Stitch Length.
- 71. Go to the Line tab.
- 72. Set the Width to 3.0 mm and the Density to 3. Leave Underlay checked then click OK.
- 73. Select QuickStitch Fill ...
- 74. Click inside the blue heart. Color Tolerance will show the outside selection. Click OK.
- 75. Right click to release the tool.
- 76. Select QuickStitch Hole and click inside the pink heart. This will remove the crosshatch fill from within the cutwork pink heart and add the satin border around the edge.
- 77. Right click to release the tool.
- 78. Click Save As . Save the design in your Documents\5DEmbroidery\MyDesigns folder as Cutwork Heart.can then click Save.
- 79. Click Save Embroidery 

  and Save the design in your Documents 

  5DEmbroidery MyDesigns folder as Cutwork Heart.vp3 then click Save.
- 80. Click Send 1 ₺ to send the design directly to your Pfaff® creative vision™ or as configured in 5D™ Configure.

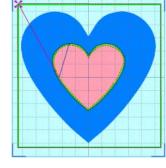

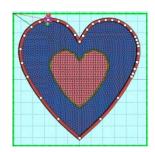

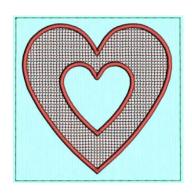